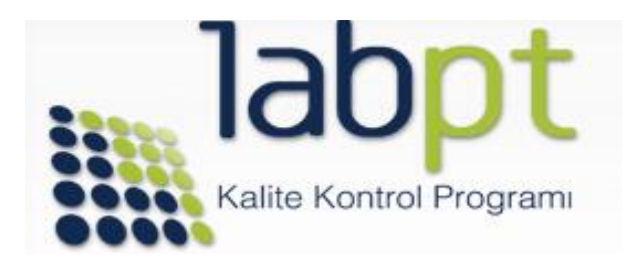

Değerli Meslektaşım,

LabPT web sitesinin kullanım kolaylığını arttırmak için yaptığımız çalışmalar neticesinde 01.02.*2022* tarihinden itibaren arayüz değişikliği aktif hale getirilmiştir.

LabPT *2022* Programının ilk program dönemi olan Şubat ayı itibari ile gerekli tanımlamalar, sonuç girişleri ve raporlamalar yeni arayüz üzerinden yapılacaktır. Yeni arayüz üye olduğunuz ileri tarihli programlara ait numune gönderim/son sonuç giriş tarihi gibi kritik zamanların takibini de yapabileceğiniz şekilde düzenlenmiştir. *Ayrıca sonuç giriş* ve bireysel değerlendirme raporlarına daha rahat erişilebilmesine imkân veren düzenlemeler yapılmıştır. Program yılı boyunca kritik tarihler için kayıt sırasında tanımladığınız güncel e-posta adresi ve GSM numaranıza bildirim gönderilmeye devam edilecektir.

Yeni arayüzün daha iyi anlaşılmasını sağlamak adına ekibimiz tarafından hazırlanan bu tanıtım ve kullanım kılavuzunu ilgilerinize sunarız.

İlave soru, görüş ve önerileriniz için web sitemizin iletişim alanında yer alan irtibat kanalları ile bize ulaşabilirsiniz.

Hepimiz için başarılı bir program dönemi olması temennim ve saygılarımla,

Dr. Cevdet ZÜNGÜN LabPT Kalite Kontrol Programı Program Koordinatörü

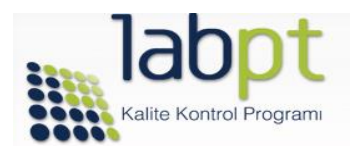

### *1. ANA SAYFA (Üst Menü ve Laboratuvar Giriş Ekranı)*

*ÜST MENÜ*

*[www.labpt.com.tr](http://www.labpt.com.tr/) web sitesine girildiğinde açılan ana sayfanın üstünde yer alan menüde laboratuvar kullanıcı bilgileri ile giriş yapmadan ulaşılabilen menü seçenekleri yer almaktadır.*

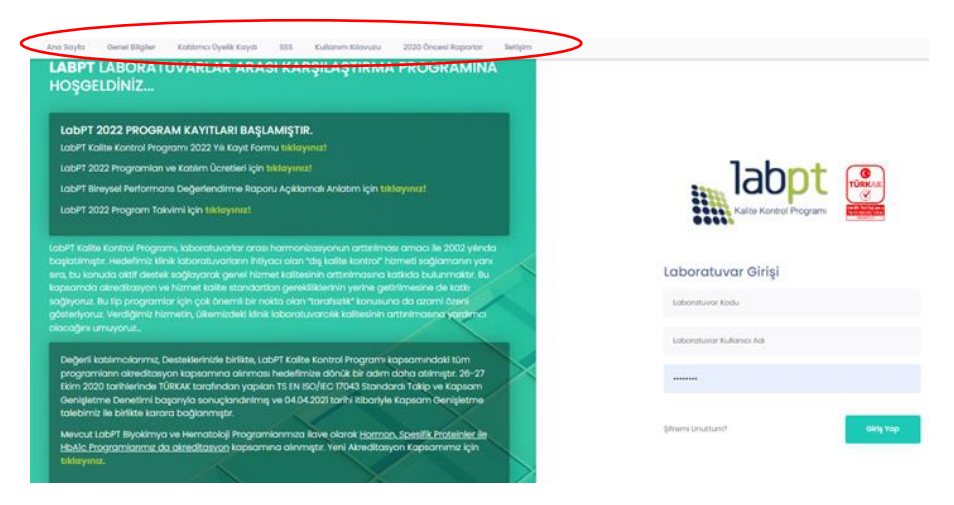

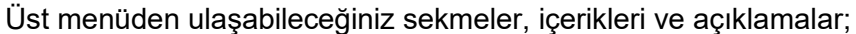

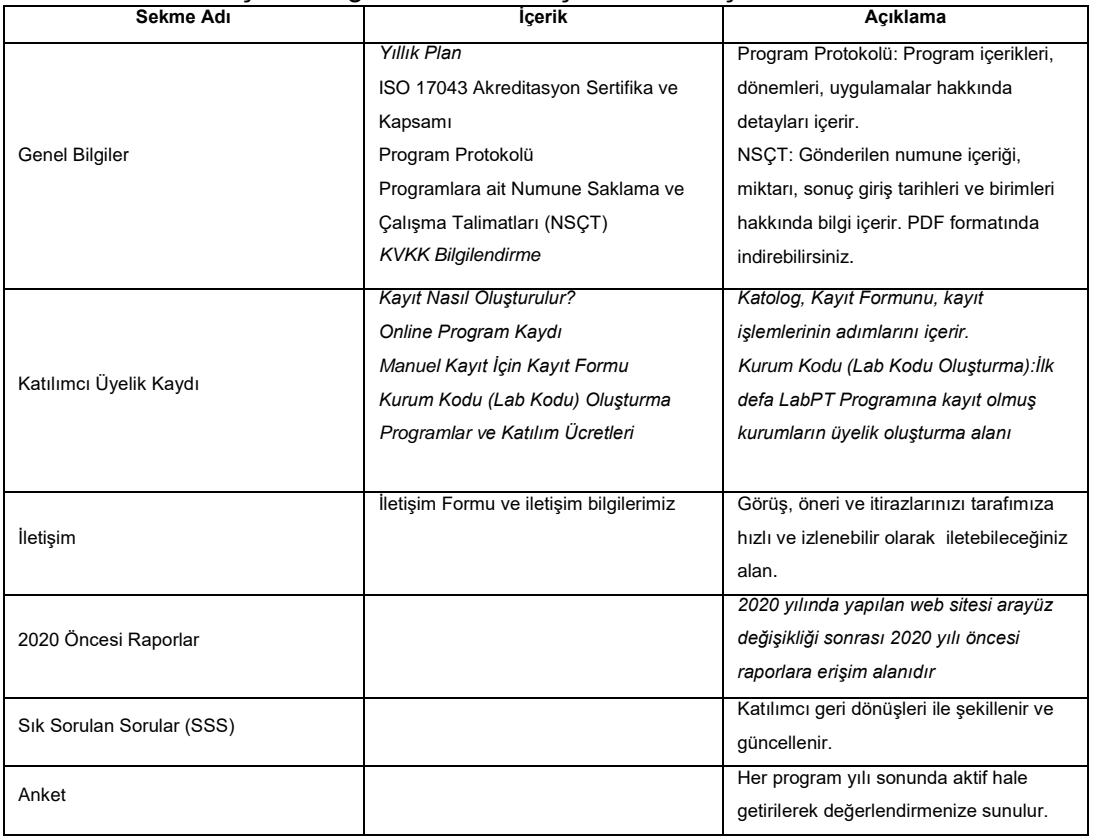

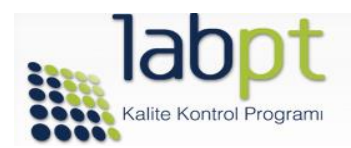

### **LABORATUVAR GİRİŞİ**

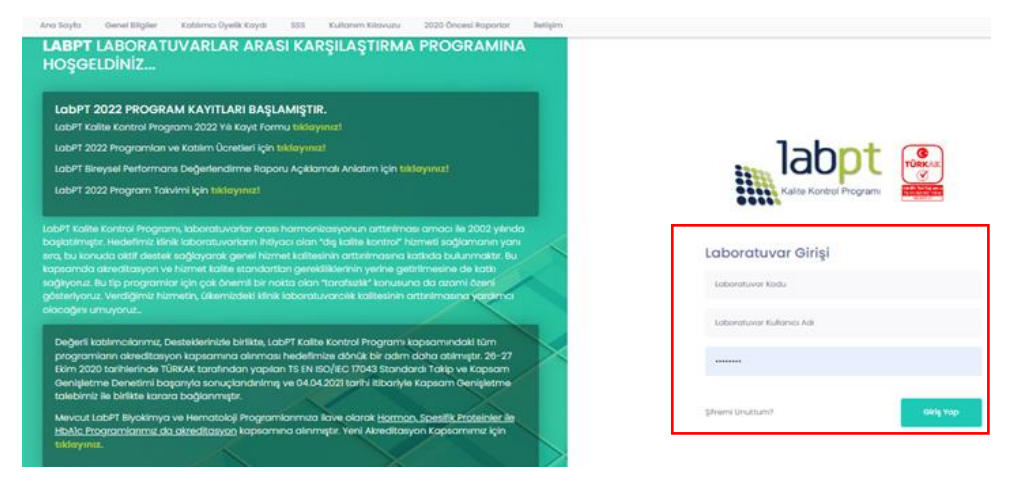

[www.labpt.com.tr](http://www.labpt.com.tr/) adresine giriş yaparak **Laboratuvar Kodu, Kullanıcı Adı** ve **Kullanıcı Şifre** kutucuklarına kullanıcı bilgilerinizi girerek LabPT Kalite Kontrol Programına giriş yapabilirsiniz.

Tanımlanmış kullanıcı bilgileriniz yoksa;

Üst Menüde yer alan *"Katılımcı Üyelik Kaydı>Kurum Kodu(lab kodu) Oluşturma"* sekmesini tıklayarak aşağıda görseli paylaşılan ekrandaki alanları eksiksiz olarak doldurup, "**Bilgileri Gönder**" butonunu tıklayınız. Üyelik işlemleri için gelen aktivasyon işlemi sonrasında, sisteminiz aktive olduktan sonra kullanıcı bilgileriniz LabPT tarafından tanımladığınız e-posta adresine iletilir.

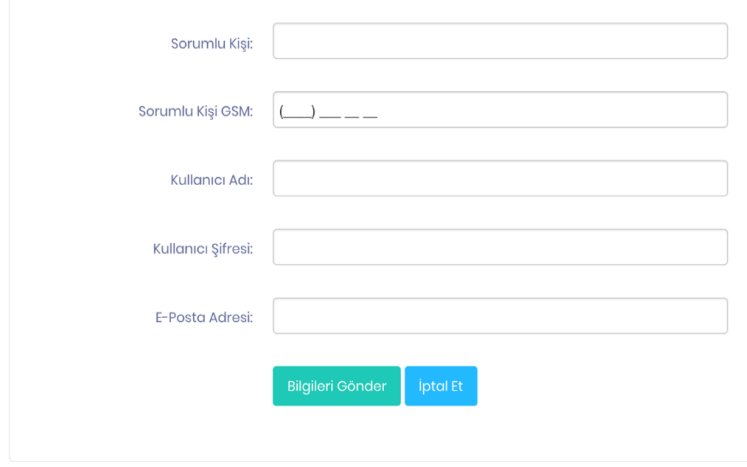

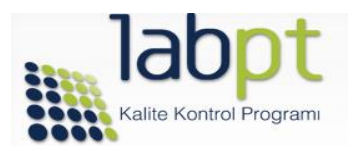

Kullanıcı bilgileri ile Laboratuvar Giriş Ekranından giriş yaptıktan sonra aşağıdaki Ana ekrana ulaşırsınız. Bu ekrandan sonuçları girebilir, raporlara ulaşabilir, son duyuruları görebilir ve kayıt yaptırdığınız programların listesini, numunelerin size gönderileceği tarihler ile birlikte sonuçları girebileceğiniz tarih aralıklarını görebilirsiniz*.*

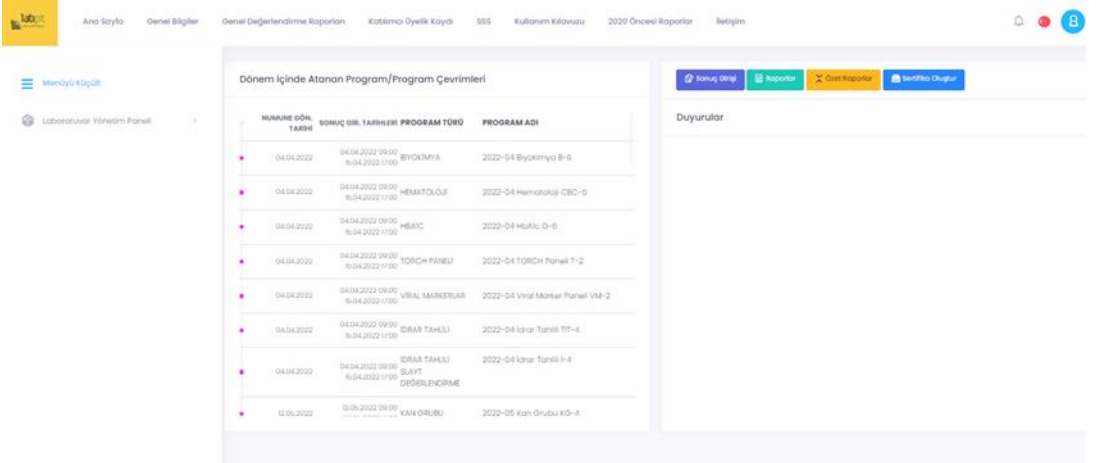

### **2. LABORATUVAR YÖNETİM PANELİ**

Yukarıdaki ekranın sol başındaki ikonuna tıklandığında Laboratuvar Yönetim Paneline ulaşırsınız.

- Laboratuvar Yönetim Paneli
- Dönem İçi Aktif Programlar/Sonraki Program Çevrimleri
- · Calisma Seti Tanımları
- · Sonuc Girisi
- · Numune Kontrol Listesi
- Quiz Sonuç Giriş İşlemleri
- **Dönem içi Aktif Programlar/Sonraki Program Çevrim** sekmesi altında kayıtlı olduğunuz tüm programlara ait takvimi ve programdaki mevcut durumu izleyebilirsiniz*.*

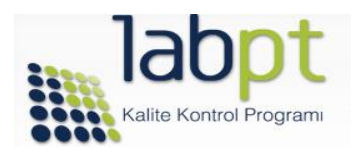

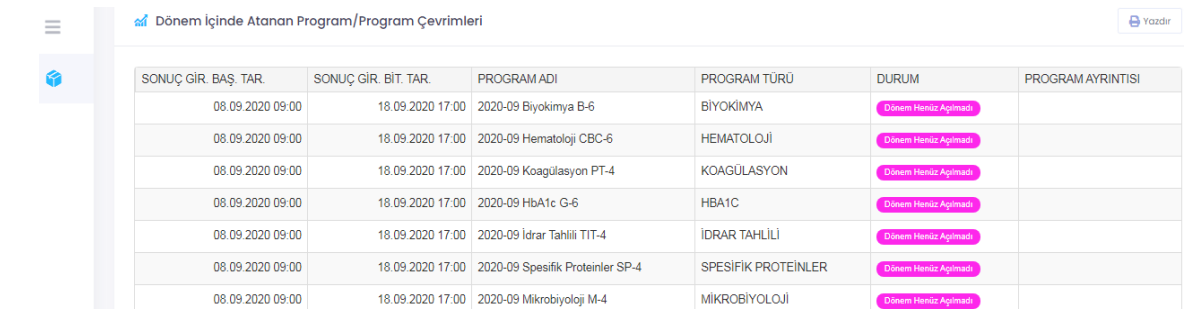

Yukarıda örnek olarak sunulan program ve program çevrim dönemi için sonuç giriş başlangıç tarihi, sonuç giriş bitiş tarihleri bu menü altından izlenebilmektedir. Menüye erişim sağlanan tarihte program için belirlenen sonuç giriş süresi geçmişse DURUM alanında ''Sonuç Girişleri Kapandı'' yazısı karşınıza çıkacaktır.

Program Ayrıntısı ekranında ilgili program için girdiğiniz sonuçlara erişebilir, test sonucu/birim kontrollerinizi gerçekleştirebilir ve dilerseniz belirlenmiş olan sonuç giriş bitiş tarihine kadar güncelleme yapabilirsiniz

 **Çalışma Seti Tanımları** sekmesi, kayıtlı olduğunuz programlar için değerlendirilmesini istediğiniz testin analizlerini gerçekleştirdiğiniz Otoanalizör Markası, Otoanalizör modeli, testin Çalışma Yöntemi ve kullandığınız Kit Markası bilgilerinin tanımlanacağı *ayrıca laboratuvarınızda kullanmakta olduğunuz test referans aralıklarının (sistemde alt ve üst test limitleri olarak adlandırılır)* tanımlandığı, düzenleneceği ve değişiklik halinde güncellemenin sağlanacağı Test Çalışma Formu alanıdır.

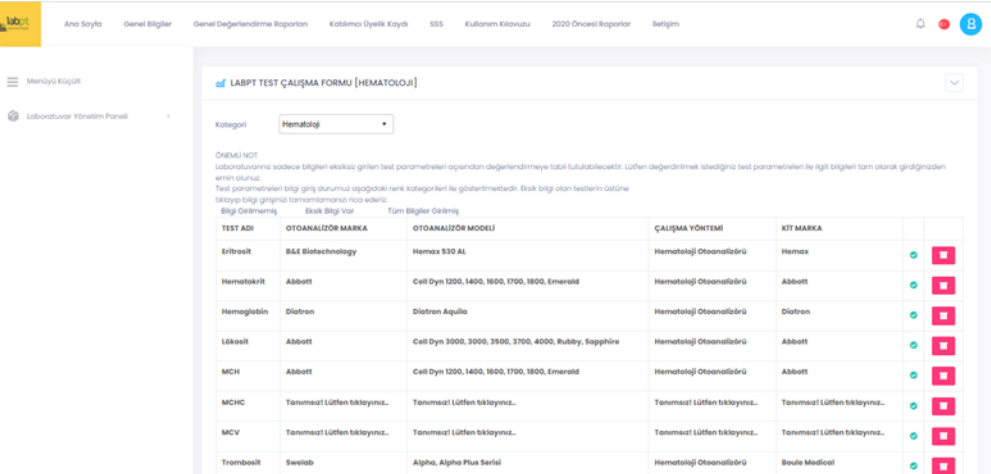

Bir test için değişkenlerden birisi için tanımlama yapılmaması halinde ilgili değişkenin bulunduğu satırda **"Tanımsız! Lütfen tıklayınız!"** bildirimi görülür. Bu bildirimin üzerine imleçle tıklayarak sırasıyla Otoanalizör Marka, Otoanalizör Model, Çalışma Yöntemi, Kit Markası *ve Alt Limit /Üst Limit tanımlanır* ve **Kaydet** butonu tıklanarak Çalışma Seti Tanımlaması tamamlanır.

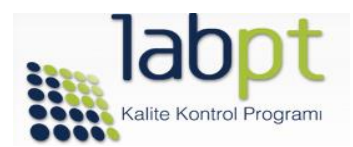

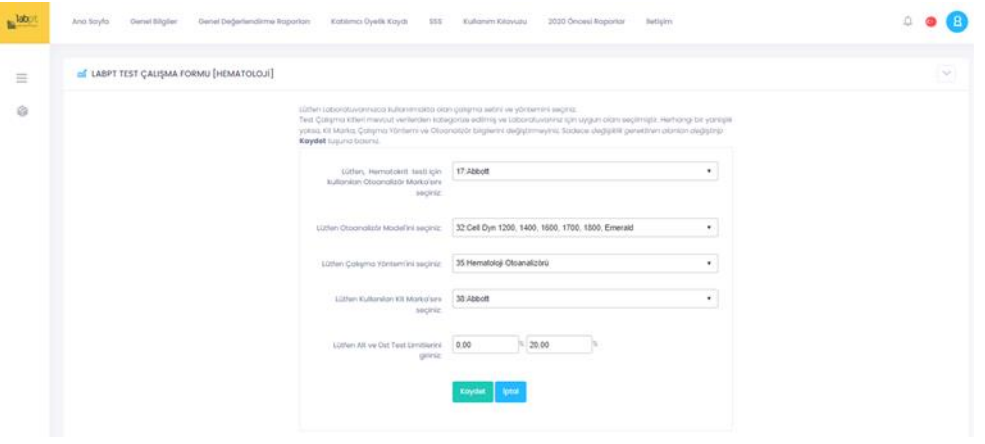

Tanımlamalar ile ilgili dikkat edilmesi gereken iki noktayı önemle vurgulamak isteriz;

- o Gerekli tanımlamalar yapılmadan sonuç girişi aktif hale gelmeyecektir!
- o Mevcut tanımlamalar için sonuç girişi yapıldıktan sonra, tanımlamaların güncellenmesi halinde sonuç girişleri en baştan yapılması gerekmektedir. Aksi halde girilen sonuçlara güncel tanımlamanız yansımaz.
- **Sonuç Girişi** sekmesi, kayıtlı olduğunuz programlar için ilgili program döneminde gönderilen iki farklı seviye taze insan örneğinin analizinde elde ettiğiniz sonuçların girileceği alandır.

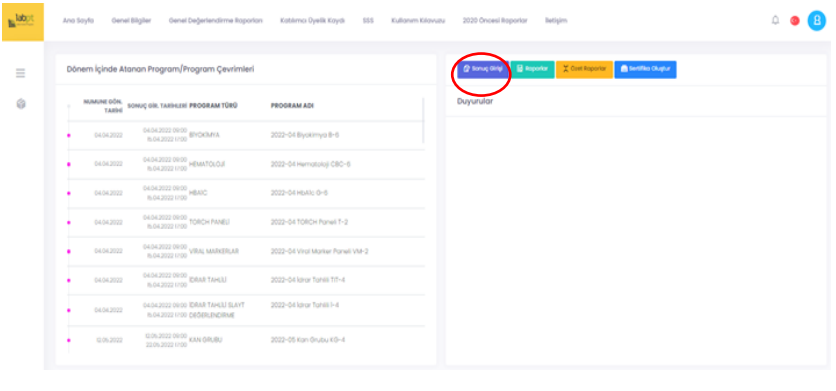

*Ana sayfadaki ikonlarına tıklanarak girilebilir. Tıklandıktan sonra kayıtlı olduğunuz programlar sıralanacaktır.*

(2 Sonuç Girişi

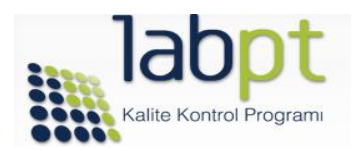

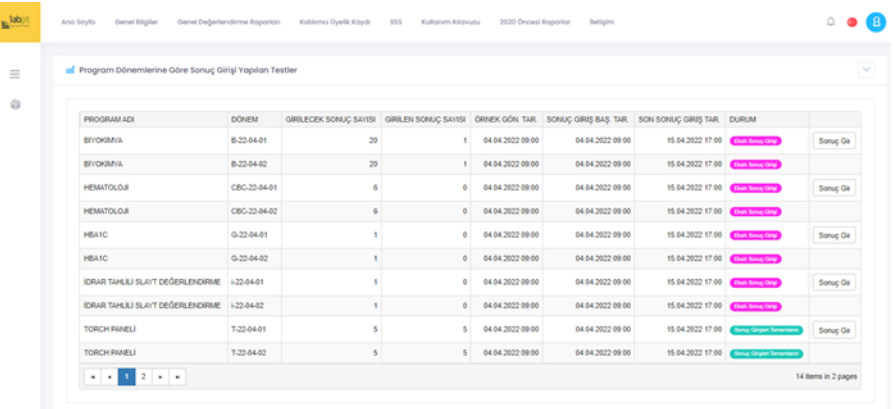

*Bir sonraki adımda ise sonuç girişi yapmak istediğiniz Program için, ilgili programın bulunduğu satır üzerinde yer alan "Sonuç Gir" butonuna tıklayarak sonuç girişi yapabilirsiniz.*

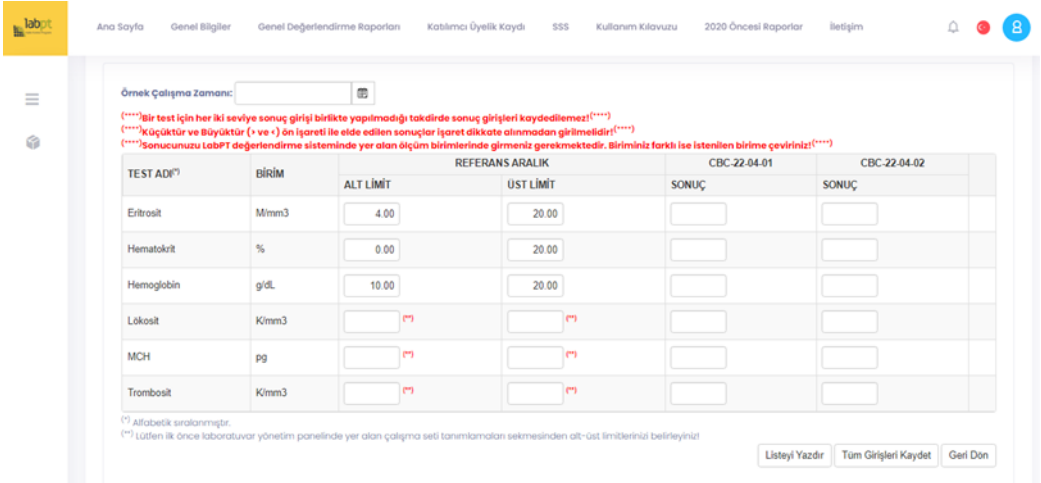

#### **Sonuç girişi ile ilgili dikkat edilmesi gereken bazı durumları önemle vurgulamak isteriz;**

- o Sonuç girişi yaptığınız test için ait olduğu programa ait Numune Saklama ve Çalışma Talimatını muhakkak elektronik ortamda indiriniz. Bu talimatta yer alan Sonuç Kayıt Listesİ'nde belirtilen ve LabPT tarafından sonuç girişi yapmanız gereken birimlere dikkat ediniz ve elde ettiğiniz sonuç için birim dönüşümü yaparak giriş yapınız. Sık kullanılan birimler için birim dönüşüm çarpanları bu formlarda belirtilmektedir.
- o *Sonuç girişlerinin kaydedilmesi için Örnek Çalışma Zamanı seçilmiş olması gerekmektedir*
- o Sonuç Kayıt Listesi aynı zamanda gereken testler Çevrim Faktörlerini de içermektedir (Örn: Kan Üre Azotu sonucunun ÜRE şeklinde ifade edilmesi için gereken Çevrim Faktörü). Çevrim faktörünün kullanılmaması halinde sonuçlarınız hatalı düşük olarak

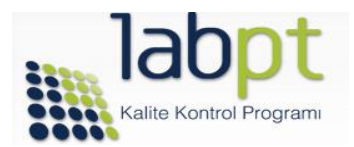

değerlendirileceği için muhtemelen başarısız bir performans skoru raporunuza yansıyacaktır.

- o Sonuç Kayıt Listesi'ne sonuçların elle girilmesi ve sonrasında sisteme aktarılması sonuç girişinin kontrollü yapılması ve sonuçların doğru test için girildiğinin teyidi için kolaylık sağlayacağı düşünülerek hazırlanmıştır.
- o Numune Saklama ve Çalışma Talimatlarının sonunda Sonuç Giriş Başlangıç-Bitiş Tarihlerini ve Raporlama Tarihlerini içermektedir. Bireysel Performans Değerlendirme Raporlarınızın oluşturulması, ilgili program dönemi için belirlenen tarih aralığından sonuç girişi yapmanız gerekmektedir. Sonuç giriş tarihlerine riayet edilmemesi test sürecinin post-analitik hata evrelerinden birisi olduğundan, programlarımız dahilinde bir performans değerlendirme kriteri olarak kabul edilmekte ve GEÇ SONUÇ GİRİŞİNE KESİNLİKLE MÜSAADE EDİLMEMEKTEDİR!
- o *Girilmiş olan sonuçları "Listeyi Yazdır" kısmından yazdırabilirsiniz*

### **3. RAPORLARA ERİŞİM**

LabPT yeni arayüzün de raporlara erişim ekranın sağında yer alan ve görseli aşağıda sunulan menüler üzerinden sağlanmaktadır*.*

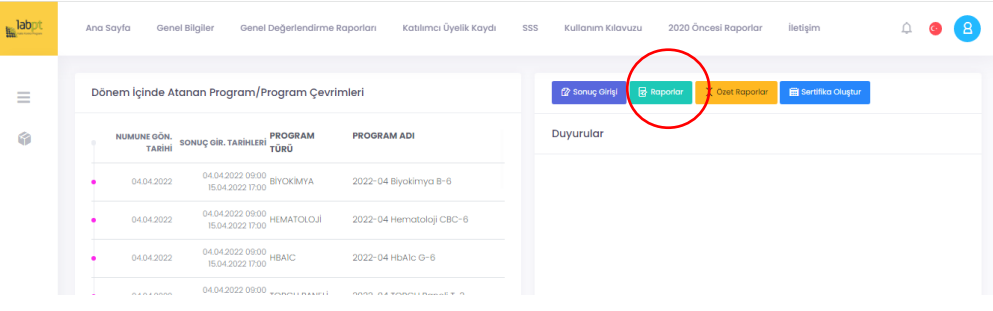

#### **B** Raporlar

 *ikonu tıklandığında açılan ekrandan rapor oluşturmak için Program Çevrimi seçilir, çıkan ekranda o döneme ait programlar sıralanır ''Rapor İndir" ikonuna tıklayarak raporu masa üstüne indirebilir ve dilerseniz yazıcı çıktısını alabilirsiniz.*

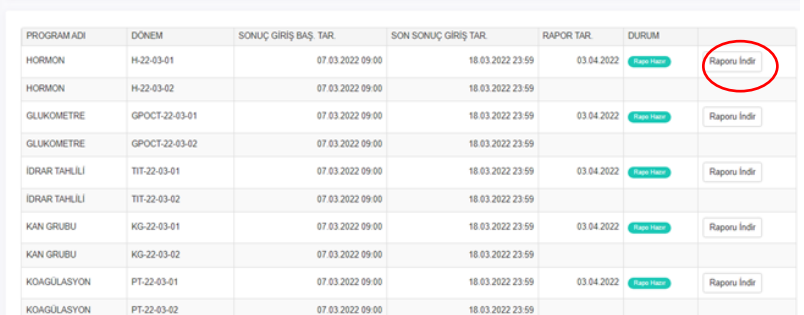

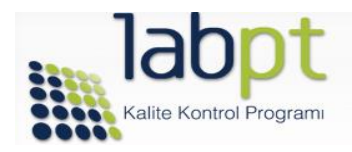

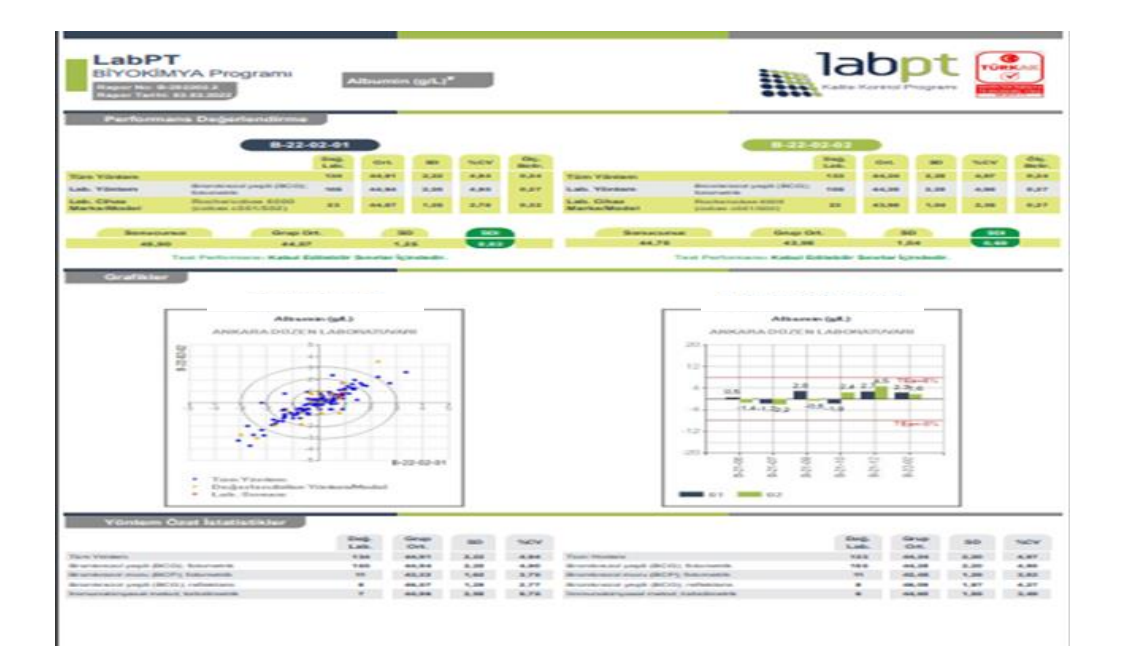

NOT: Kağıt israfının önlenmesi için önerimiz, raporlarınızı elektronik ortamda saklamanız ve sadece raporun en son sayfasındaki Dönem Sonu Karnesinin çıktısını alarak kalite dosyanızda saklamanızdır. Dönem Sonu Karnesi, Bireysel Performans Değerlendirme Raporunuzla, rapor numarası, rapor tarihi ve dönemi yönünden izlenebilir olacak şekilde hazırlanmış ve tüm testler için katılımcı laboratuvar sonucu, grup ortalaması, grup standart sapması, performans skoru ve performans değerlendirmesini içerecek şekilde tasarlanmıştır.

 **"Özet Raporlar"** ikonuna tıklayarak tercih edilen program, çevrim, örnek kodu ve test için tüm yöntemlere ve her bir çalışma yöntemine göre hazırlanmış özet istatistikleri içeren özet raporlara erişilir. **"Yazdır"** butonu ile yazdırılabilir veya PDF formatında elektronik ortamda kaydedilebilir.

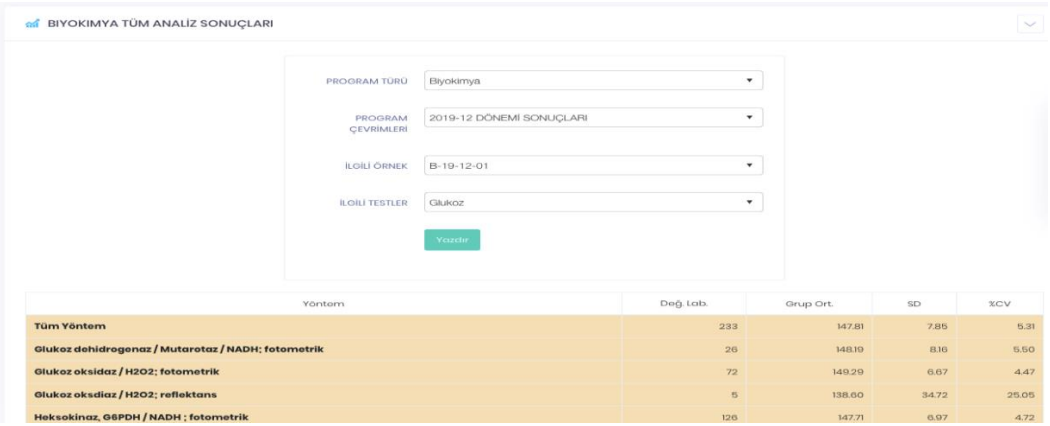